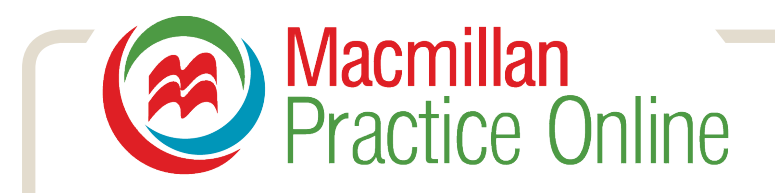

# **Macmillan Practice Online guide for teachers**

Macmillan Practice Online is an online practice environment for learners of English. Students log in to complete resources from an online course that can match the syllabus of a Macmillan book, offer preparation for a specific exam or practice for general and business English. Macmillan Practice Online offers teachers optional access to connect with students and monitor their progress. This is a quick start guide to help teachers begin using Macmillan Practice Online.

- Contents:
- Creating an account Accessing Macmillan Practice Online [Setting up a class](#page-1-0) [Inviting students to join classes](#page-1-0) [Navigating courses](#page-2-0) [Resource types](#page-2-0) [Viewing student scores](#page-3-0) [Sending and receiving messages](#page-4-0) [Using Macmillan English Dictionary online](#page-4-0)

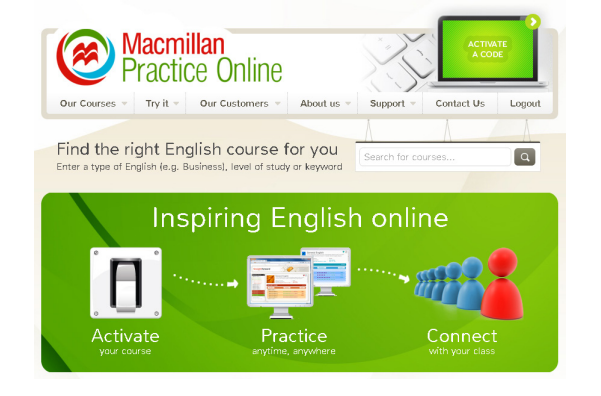

#### **Creating an account**

There are two ways to create a teacher Macmillan Practice Online account:

#### **1. With a code**

If you have a Macmillan teacher's book with a code printed inside the cover or in the back of the book, you can activate the code and create your account by clicking on 'Activate a code' from the homepage and filling in the details.

#### **2. Without a code**

From the homepage click 'I am a teacher' and then 'Register now' to set up your free Macmillan Practice Online account.

# **Accessing Macmillan Practice Online**

Once you have created an account click on 'Login' from the homepage and then enter the email address and password that you selected when creating your account. If you have not activated your code click on 'Activate a code'.

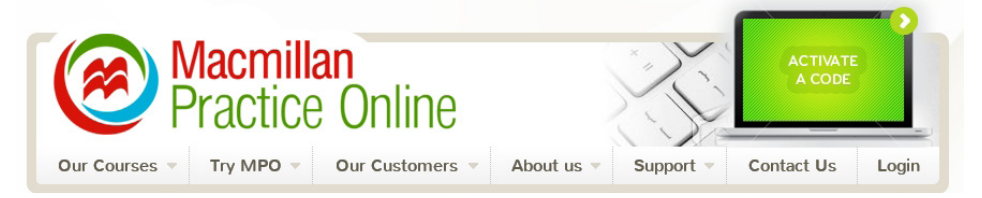

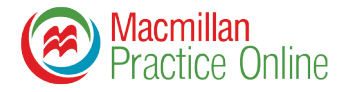

# <span id="page-1-0"></span>**Setting up a class**

As a teacher you can create a class for your students to join. Once the student has joined your class you can see the course content your students have access to as well as view their progress and scores.

To set up a class:

**General English** 1. From the 'Classes' tab, click on 'Add a class' Level B1 DEMO CL 2. Fill in the title and description of the class .<br>This course is to match CEFR level B1 . There are 8 units to this<br>course, each with 4 syllabus items. Each syllabus item has<br>three syllabus components: Grammar Focus. Topic Focus and  $\sqrt{60}$ Sarah's test class and choose which courses you would like to Use the dropdown menu above to select a class. Thi<br>last resource accessed will be highlighted in the list add to the class. Please note your students below.<br>Click on the **Go to class** button to navigate to the will have to buy the courses before you can **OVERVIEW** see the resources.  $mT + 1$ ehaviour and char . . . . . . . . . . . . . . . People: habits and lifestyles  $0.10 - 0.10 - 0.10 - 0.10$ Add a class Ŀ REQUIRED 3. A password is generated automatically which you Course Categories  $\cdots$ Academic English can change to something more memorable. The Academic English<br>Select Courses to add to Class<br>Attended Courses To February REQUIRED **Descriptio** password must be unique. Give this password to your .<br>Advanced Academic English with IELTS Pra<br>Agvanced Academic English Practice Online<br>Upper Intermediate Academic English with students to join the class. Upper Intermi<br>Adversed Act REGRIRED Start date 14/08/2012 4. Click on 'Submit' when you are finished REQUIRED End date 14/08/2013 5. Click on the cross to close the class. ass Password REQUIRED Number of Users REQUIPED VIMAKRY  $\checkmark$ Level B1 submit This course is to match CEFR level B1. There are 8 units to this<br>course, each with 4 syllabus items. Each syllabus item has<br>three syllabus components: Grammar Focus, Topic Focus and three syllabus compo:<br>a 'Can do' statement ķ.  $\rightarrow$ 6. You will now see your class in the Classes area. OVERVIEW People: behaviour and cha

## **Inviting students to join classes**

After students have activated their Practice Online code, they can join your class. To do this you need to share the unique class password with them. If you have forgotten the password:

- 1. From the Courses tab click on 'Go to class'
- 2. Click 'Edit class details'......
- 3. You will see the password under the heading 'Class password'.

To join your class the student logs in, clicks 'Join a class' then enters the password. Once a student has joined, you will see the course content your student has access to and can view their progress and scores as well as send them messages.

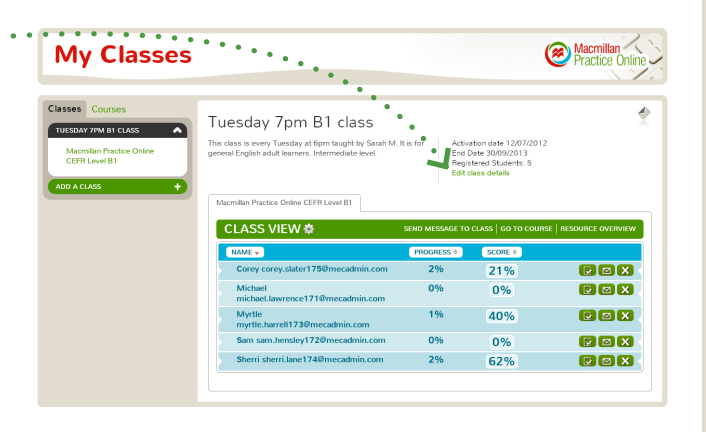

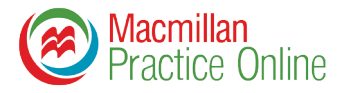

## <span id="page-2-0"></span>**Navigating courses**

There are over 120 ready-to-use Macmillan Practice Online courses to choose from. Courses contain up to 200 activities built around a cohesive syllabus offering your students guided English language practice. Some courses have been built around Macmillan course books and others are stand-alone courses such as our CEFR, business English, academic English or exam practice courses.

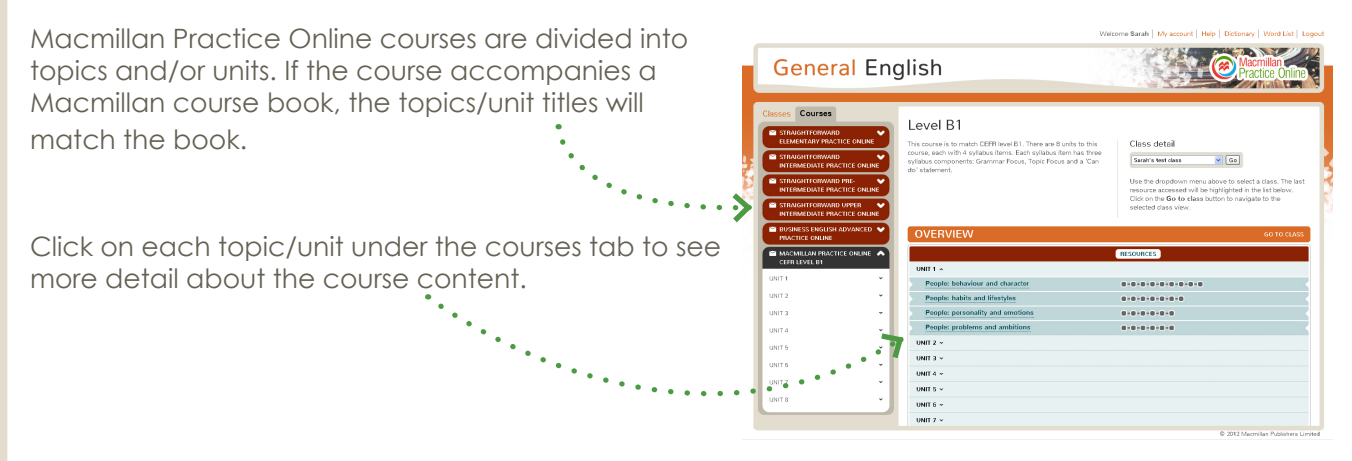

There are two ways of accessing resources in our Practice Online course.

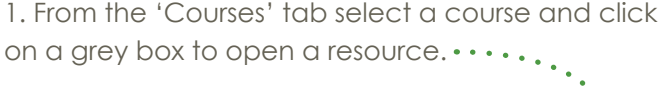

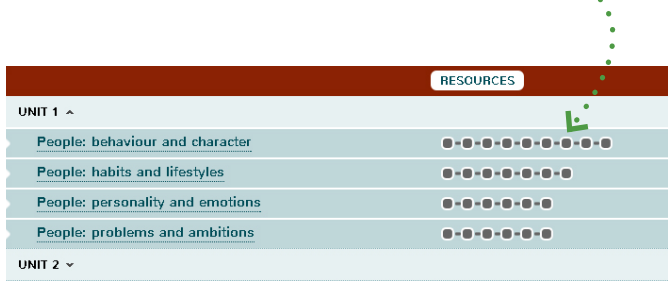

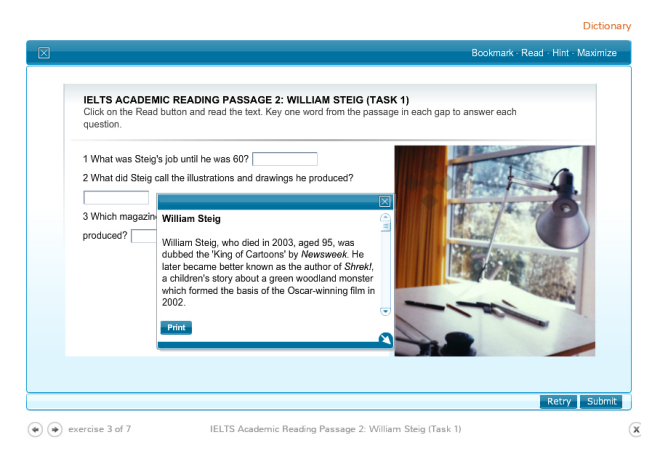

2. From the 'Courses' tab click on the name of the course then the name of the topic/unit to open a list of resources. Click on the resource title to open it.  $\cdots \cdots \cdots$ 

If you can't open up the resources in a course, it may be because your students haven't joined your class yet. Read 'Setting up a class' and'Inviting students to join classes' to find out more.

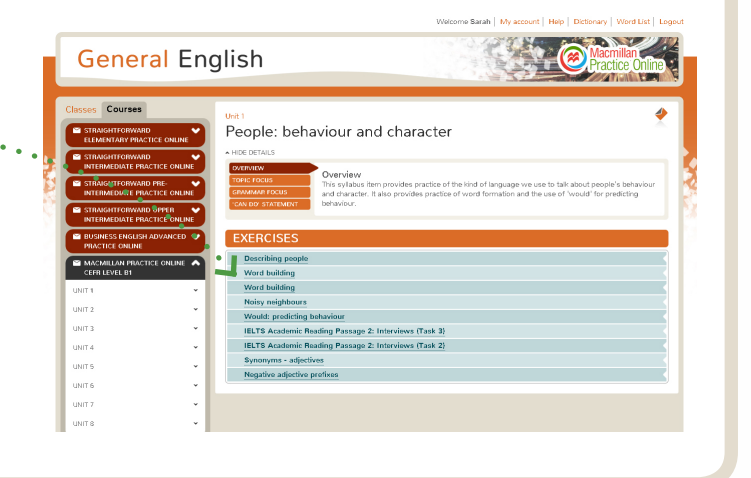

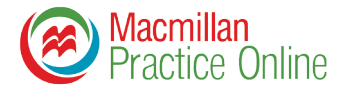

## <span id="page-3-0"></span>**Viewing student scores**

The score for all resources that students complete are recorded and can be viewed by you if the student has joined your class. To view a student's course score:

- 1. From the Classes tab select the class you'd like to view.
- 2. Click 'Student overview'.

3. Then click on the tick icon next to the name of the student whose scores you'd like to view.<br>
<br>  $\begin{aligned}\n\ddots \qquad \qquad \ddots \qquad \qquad \ddots \qquad \q$ 

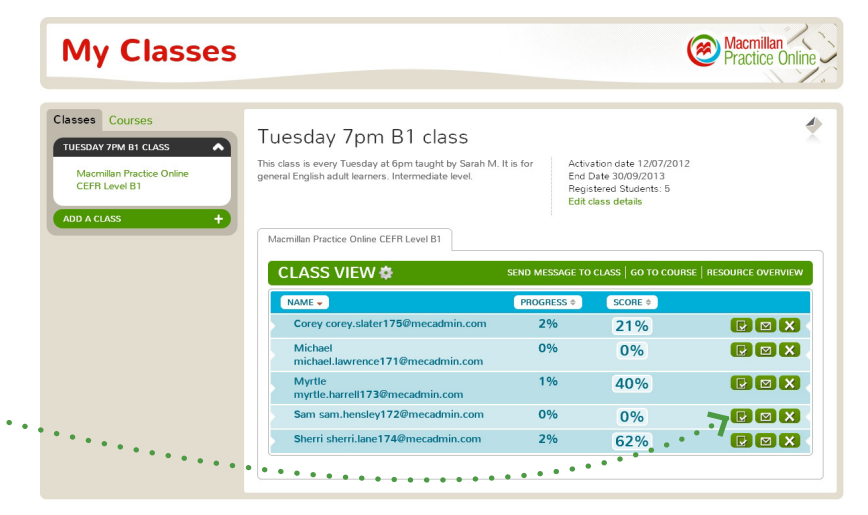

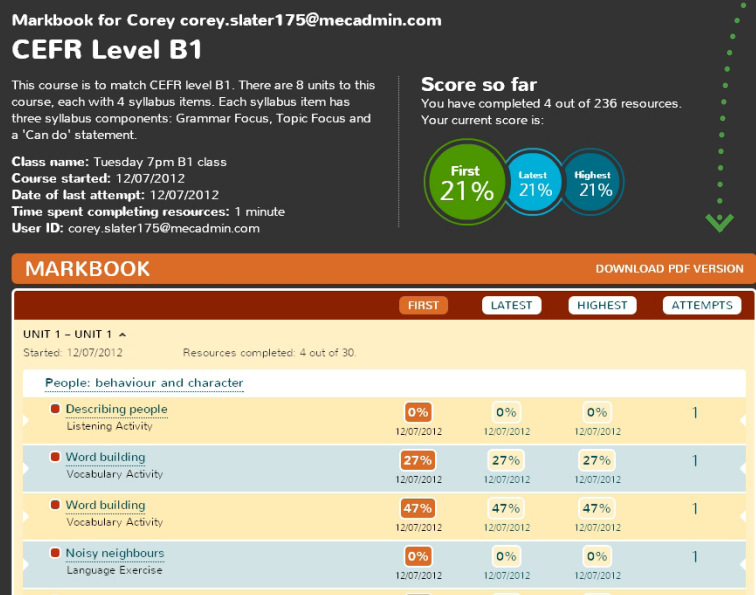

5. To export the student's scores click 'Download pdf version'

Scores are recorded as a percentage except for Grammar Reference Units, Sample Essays, Web Projects and Games which show as 'Viewed' or 'Not viewed'.

To compare how students have scored on specific resources:

1. From the 'Classes' tab select the course you'd like to see.

2. Each box to the right of the course topic represents a resource. Red boxes mean no students have completed the resource, orange boxes mean some have and green boxes mean all students in the class have. Click on a box to see who has completed that resource and their scores.

3. Click on a box representing an activity to open up a summary of who has completed that resource and their score.

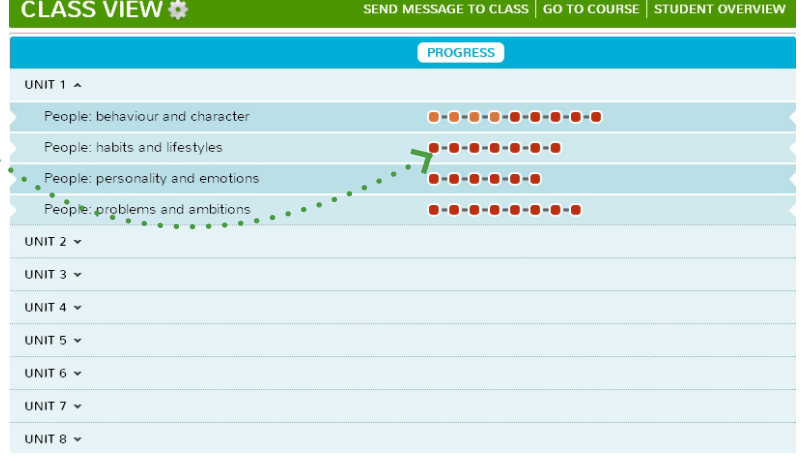

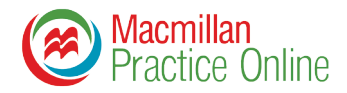

#### <span id="page-4-0"></span>**Sending and receiving messages**

You can use Macmillan Practice Online to send messages to your students. To access your messages click on the envelope in the top right corner.

If you have any unread messages a number will appear next to the icon indicating how many. 1

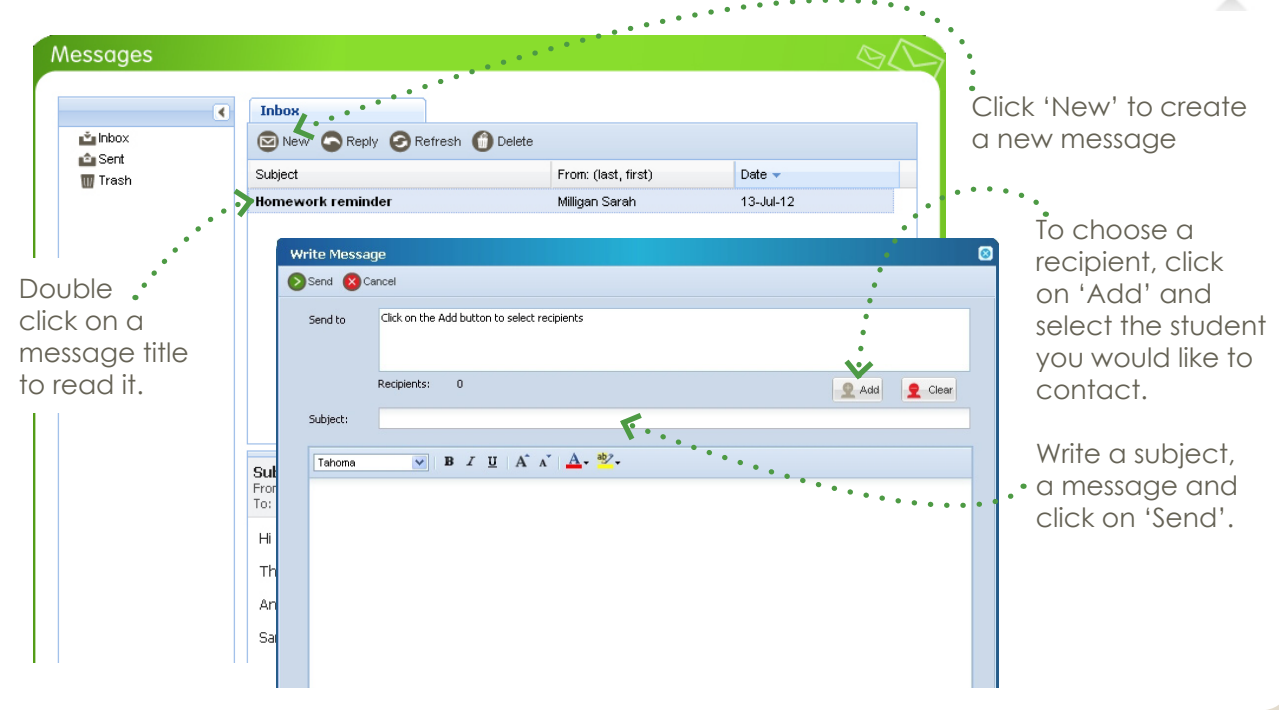

#### **Using Macmillan English Dictionary online**

In your Macmillan Practice Online you have full access to the Macmillan English Dictionary Online. To access it click on 'Dictionary' at the top of your screen.

Write your entry in the search box **MACMILLAN English Dictionary Online** enthis dictionary: Capital Contract Level TextSearch v at the top left of the page and  $ons$  | Copy | Print click 'Go'. oncoonary:<br>○ American<br>○ English Welcome to the Macmillan English Dictionary Online **British** Ouick tips cuuse usp<br>• To find a word, type it into the search box and click Go<br>• Tou can choose to search an the British English or American English editions of the dictionary<br>• In a definition, you can search automatically for any You will see the definition, an example sentence, and have the .<br>the screen while a nage is loading. To option to listen to the American and British pronunciation. maar (count)<br>stand/take the heat (get out of the kitchen)<br>g but) the kitchen sink<br>stand the heat, get out of the kitchen kitchen If there is more than one result, click on the word you require.  $\frac{1}{2}$ **Chen / Br (d): 'ktt]an /** Am <br/>  $\triangle$  noun [count] \*\*\*<br>
room where you prepare and cook food, and wash dishes<br>
a. [only before noun] used in a kitchen:<br> *the kitchen table*<br> *kitchen utensils/appliances*<br> *kitchen cupb* a room Some entry results have **EXAMPLE CUPDO-Programmers**<br>
(everything but) the kitchen sink HUMOROUS<br>
nearly everything you own clickable images. Some results will display orange boxes that contain extra information like collocations, synonyms and false friends.